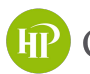

**IP** City of Highland Park

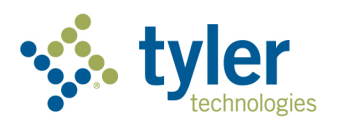

# City of Highland Park Online Customer Portal

- How to register your account
- How to view your license information
- How to renew your license
- How to pay invoices

## **Registration for New Users**

To register for the City's online portal for the first time, please:

- 1. Navigate to the City's site: **www.cityhpil.com/permitsplanslicenses**.
- 2. Click **Login or Register**. OR
- 3. Click the **Login or Register** card.

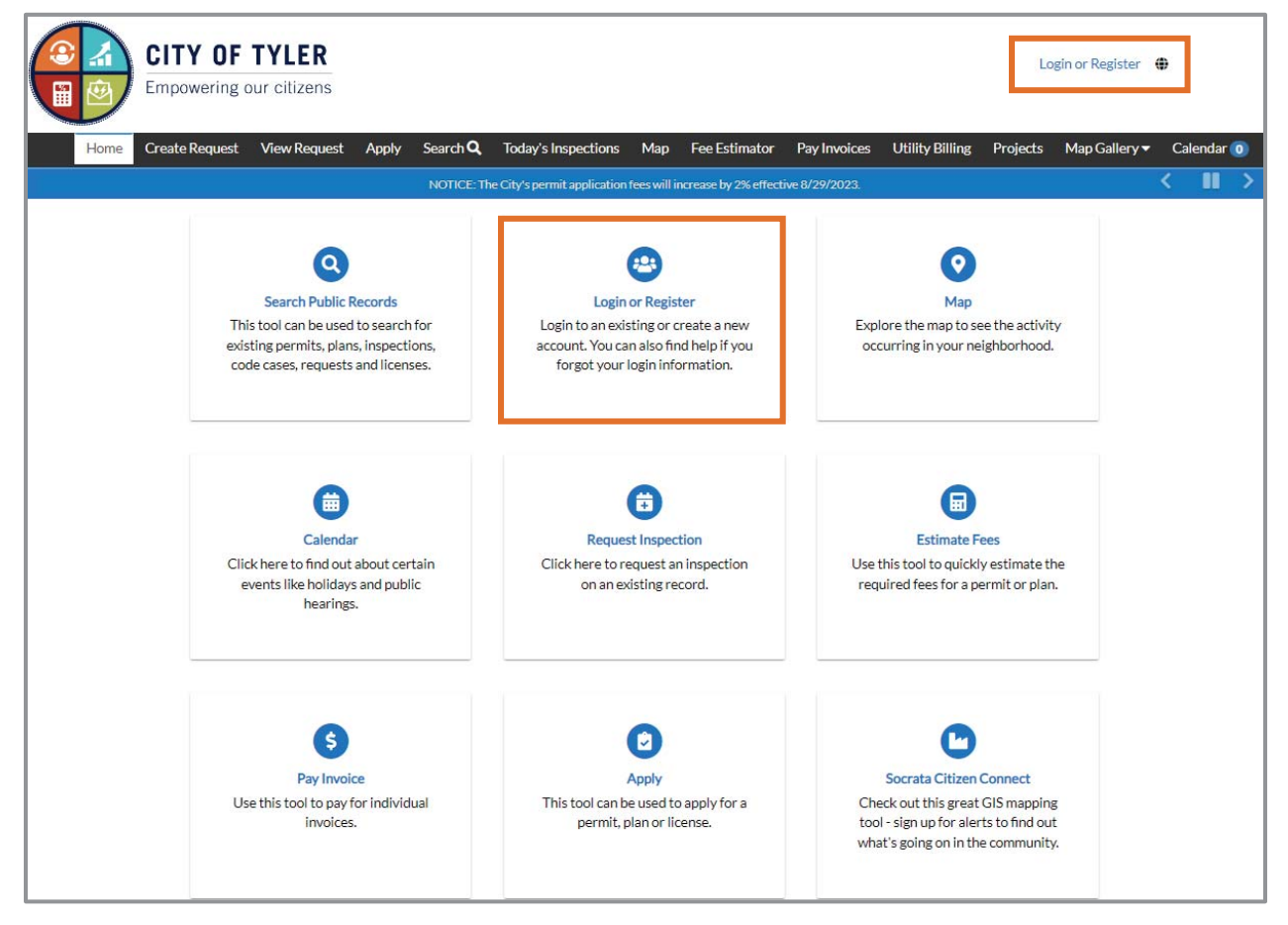

You will be redirected to another site to complete registration.

#### 4. Click **Continue**.

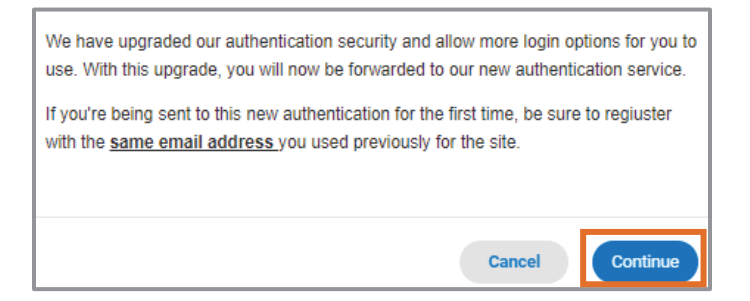

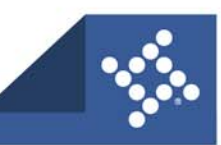

#### 5. Click **Sign up**.

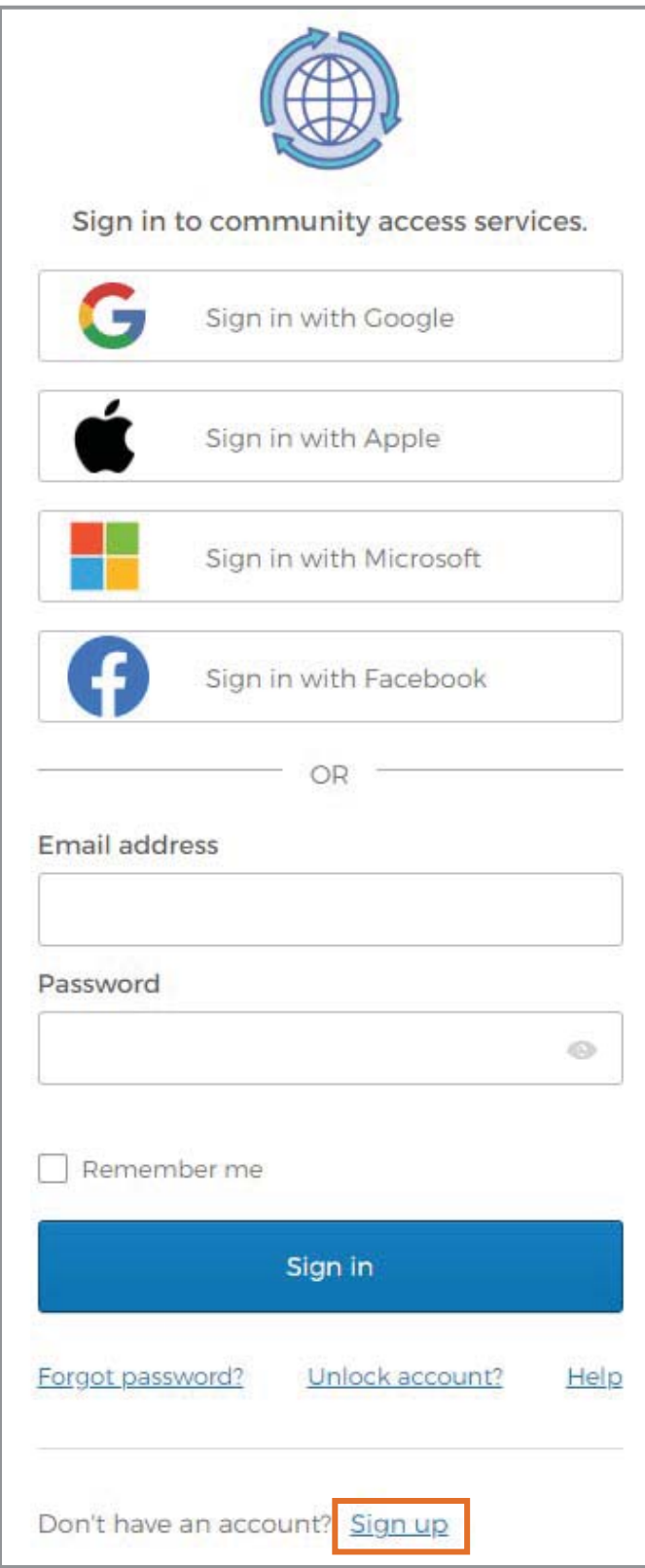

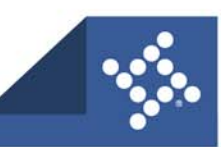

#### **Create Account**

You will now see the Create an account page.

- 1. Type:
	- a. **Email address**
	- b. **Password**
	- c. **First name**
	- d. **Last name**
- 2. Click **Sign up**.

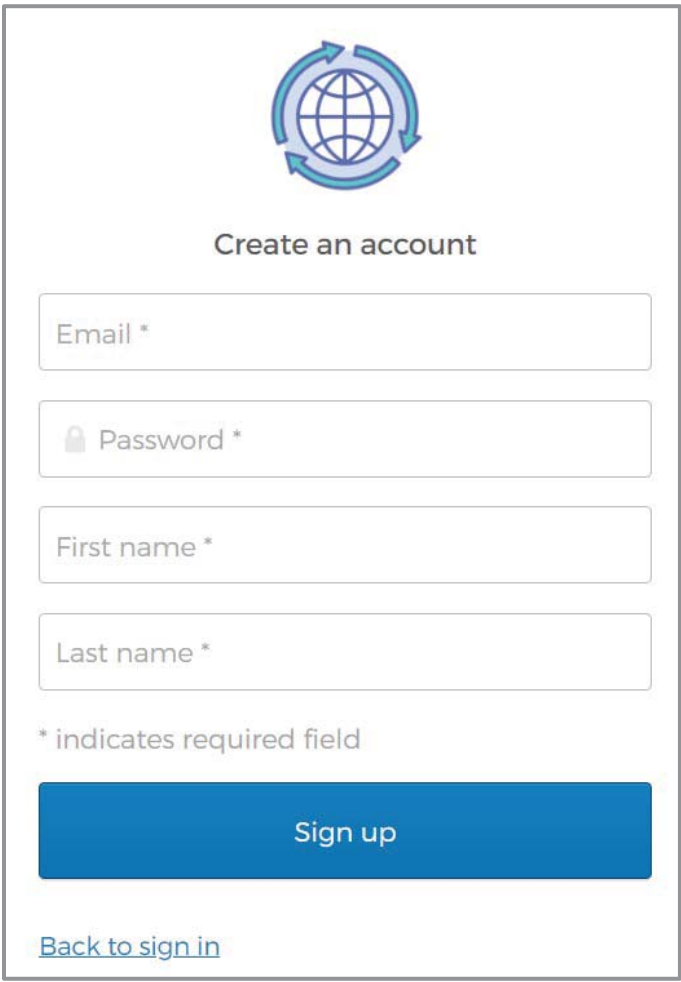

**NOTE** Required fields are noted with an asterisk.

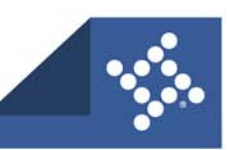

#### **Activate Account**

The browser displays a message instructing you to check your email.

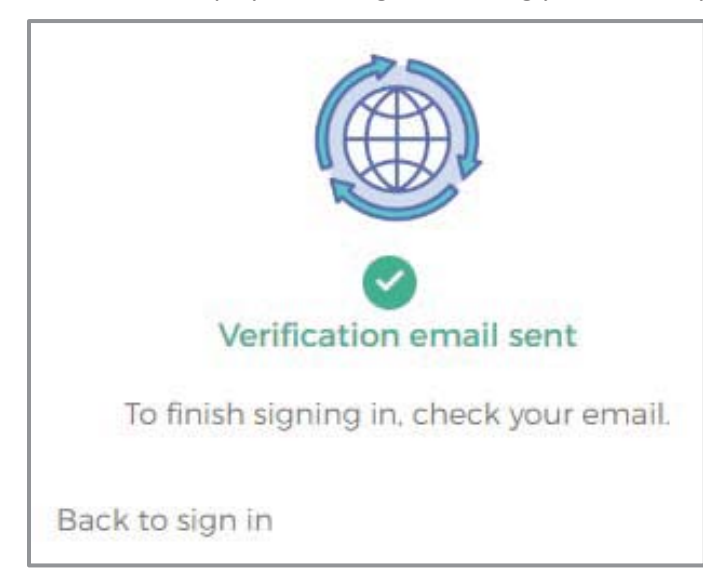

- 1. Log in to the email account.
- 2. Click **Activate account** in the email to activate the account.

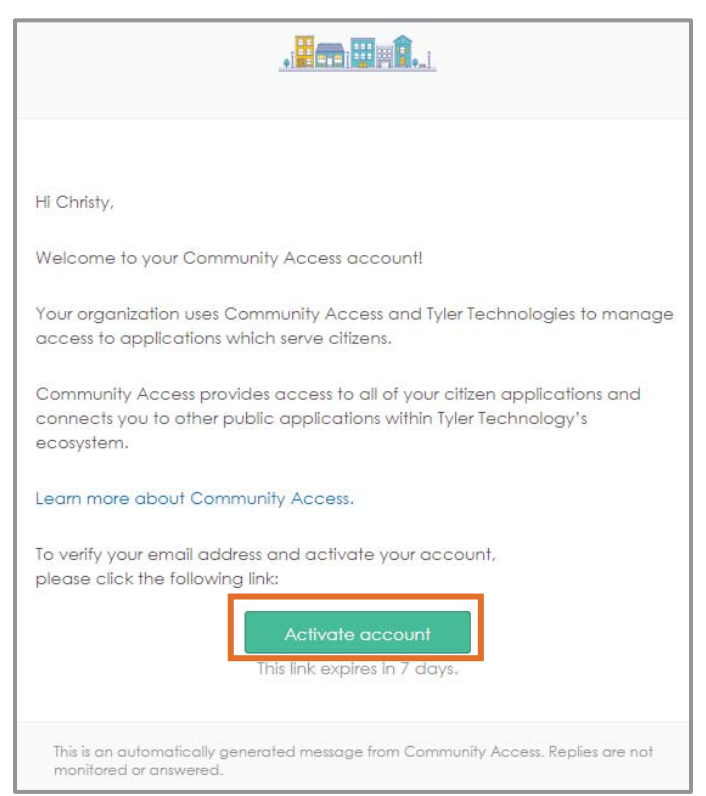

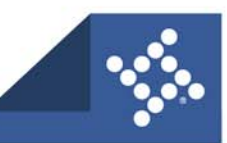

You will then be redirected to the City's online portal.

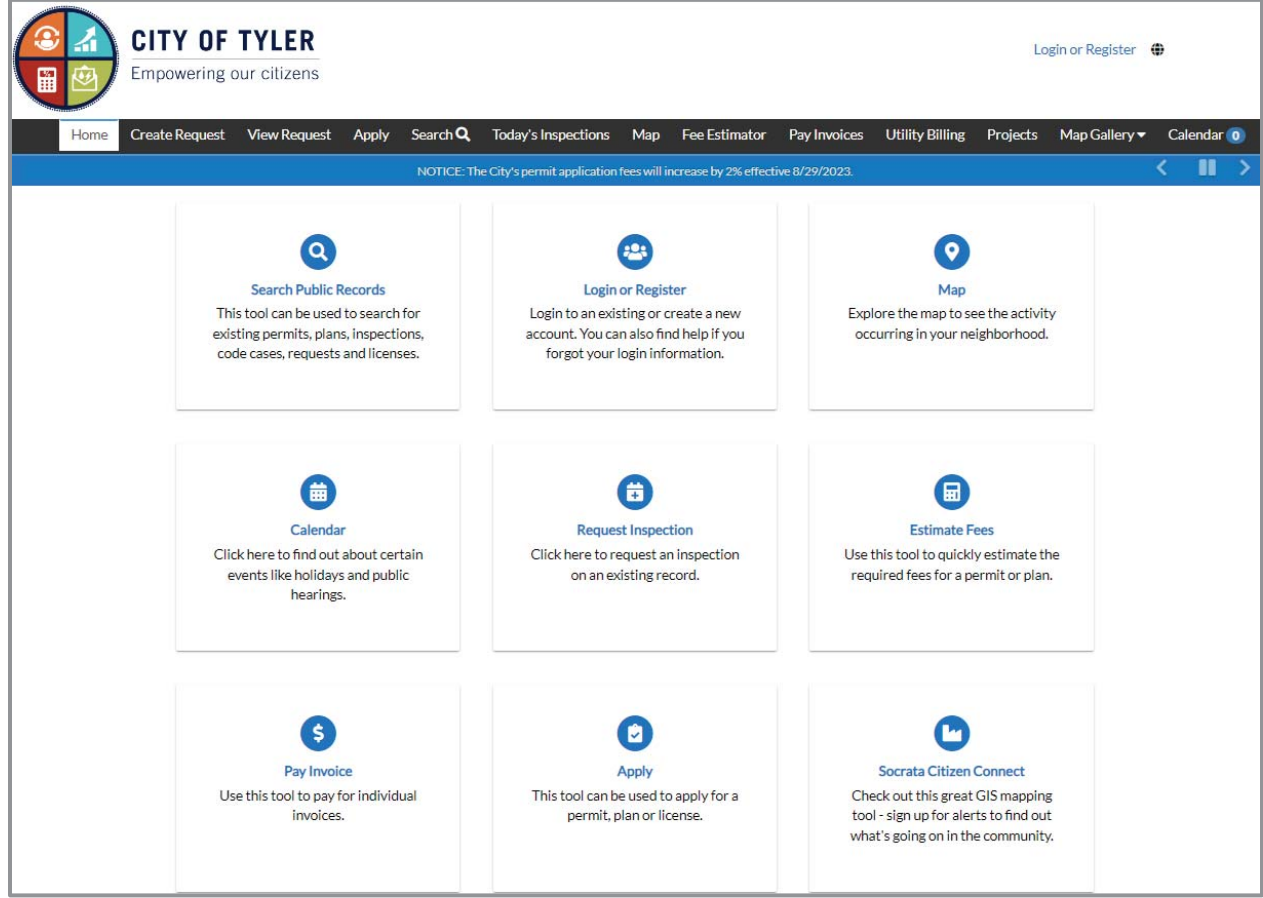

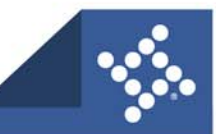

## **Log In**

- 1. Type the **Email address**.
- 2. Type the **Password**.
- 3. Click **Sign in**.

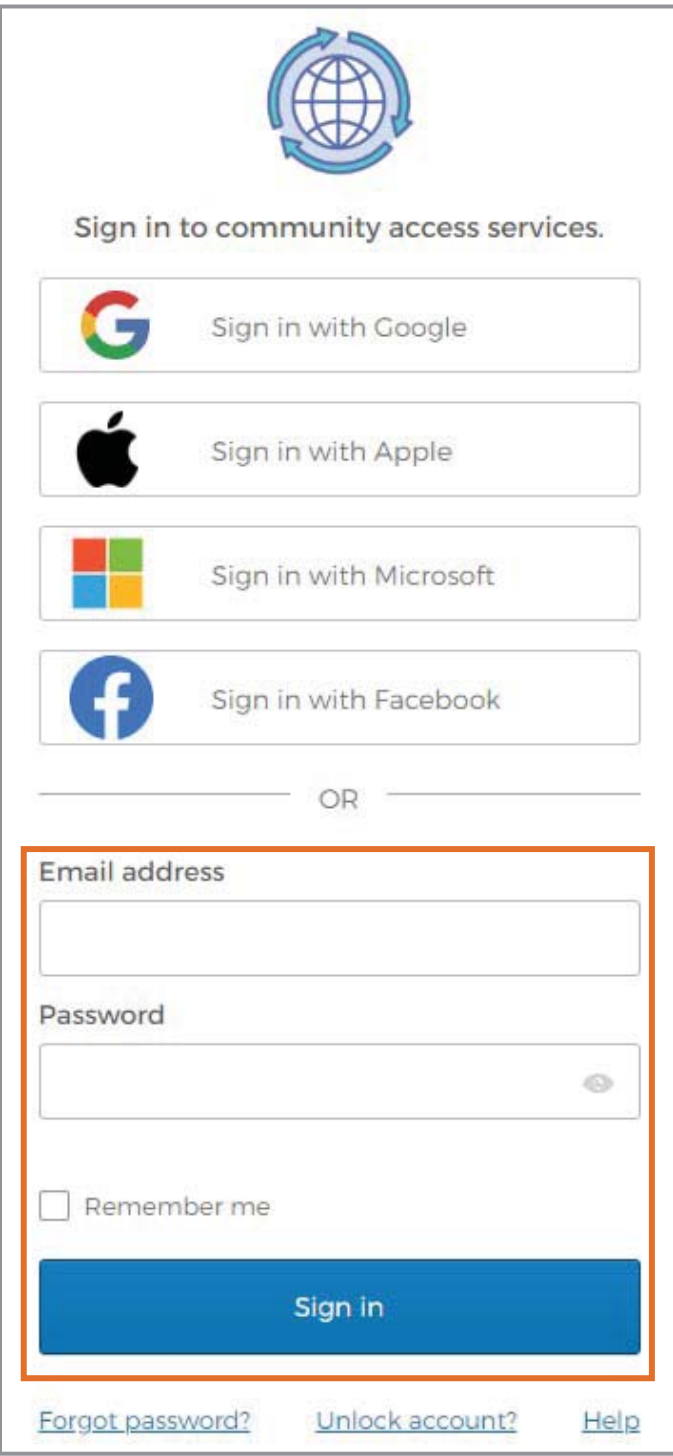

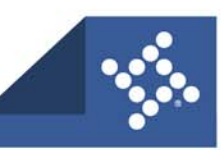

#### **Acknowledgment**

- 1. Select a **contact** to link to the account.
- 2. Mark the **box** acknowledging the registration.
- 3. Click **Continue**.

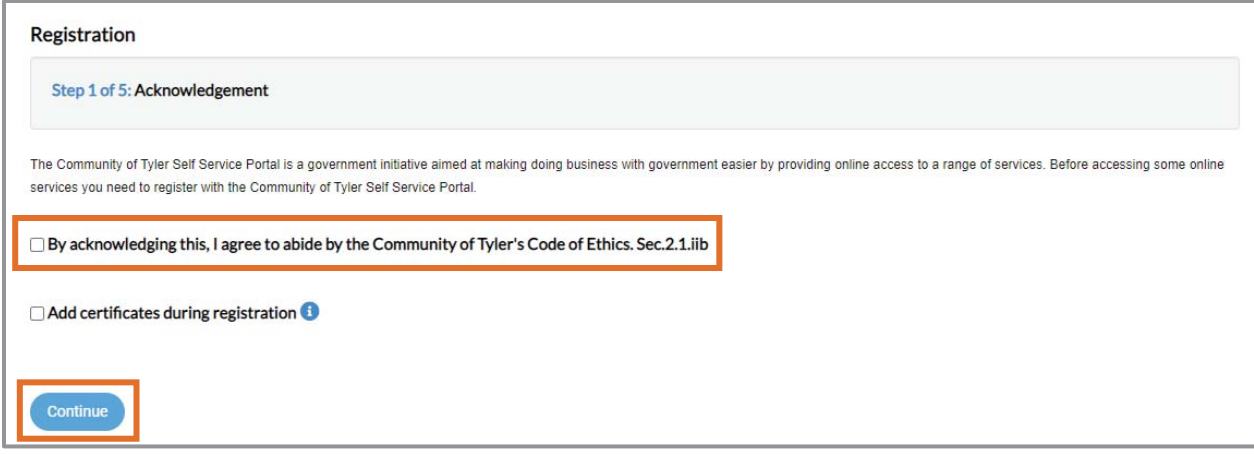

#### **Personal Info**

- 1. Select a **Contact Preference**.
- 2. Type a **phone number** if required**.**
- 3. Click **Next.**

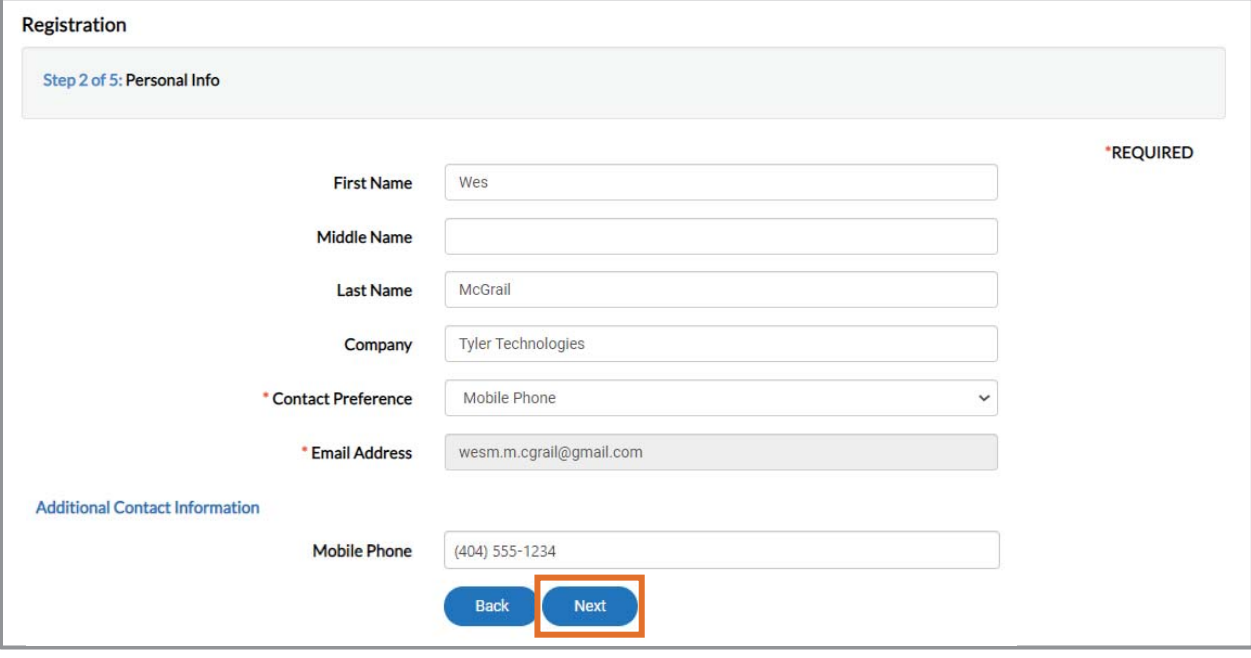

**NOTE** Required fields are noted with an asterisk.

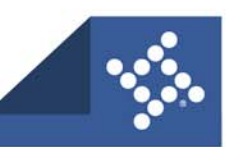

#### **Address**

- 1. Type **Address** information.
- 2. Click **Submit** to complete the registration.
- 3. Or click **Next**.

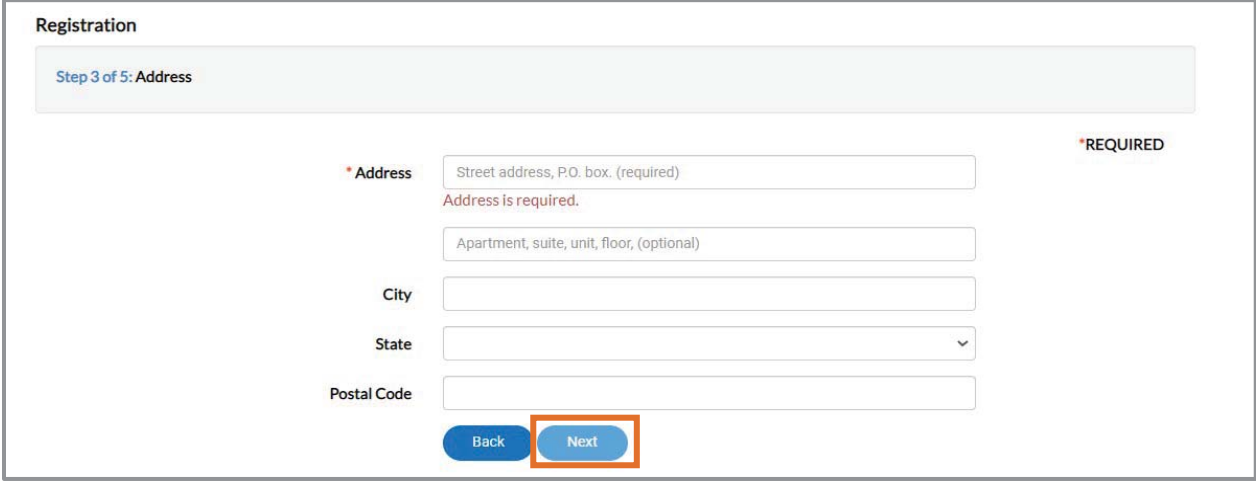

**NOTE** Required fields are noted with an asterisk.

#### **Signature**

You may be asked to sign after registering your account:

- 1. Type your to electronically sign the registration.
- 2. Use mouse to **sign** in the signature field.
- 3. Click **Submit** to complete the registration process.

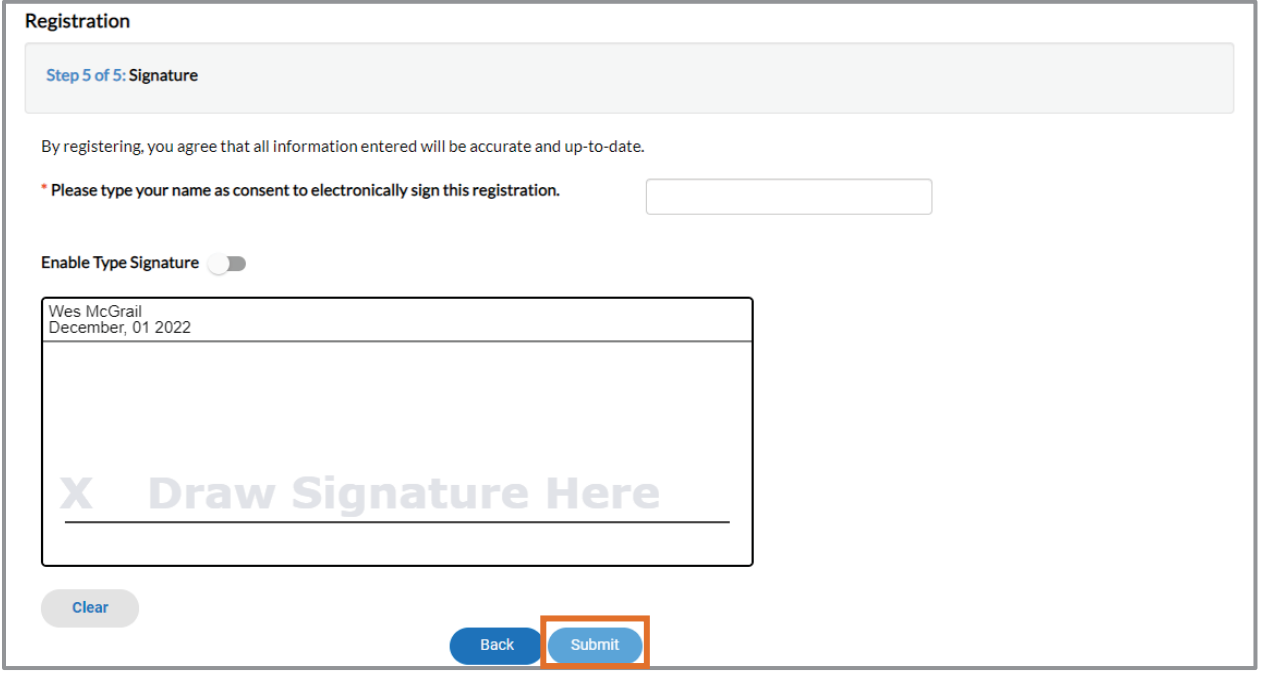

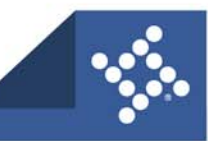

# **Registration for Existing Users**

If you have previously created an account in the online portal, you must register again even if using the same email address used to currently access the portal. Please:

- 1. Navigate to the City's site: **www.cityhpil.com/permitsplanslicenses**.
- 2. Click **Login or Register**.
- 3. Or click the **Login or Register** card.

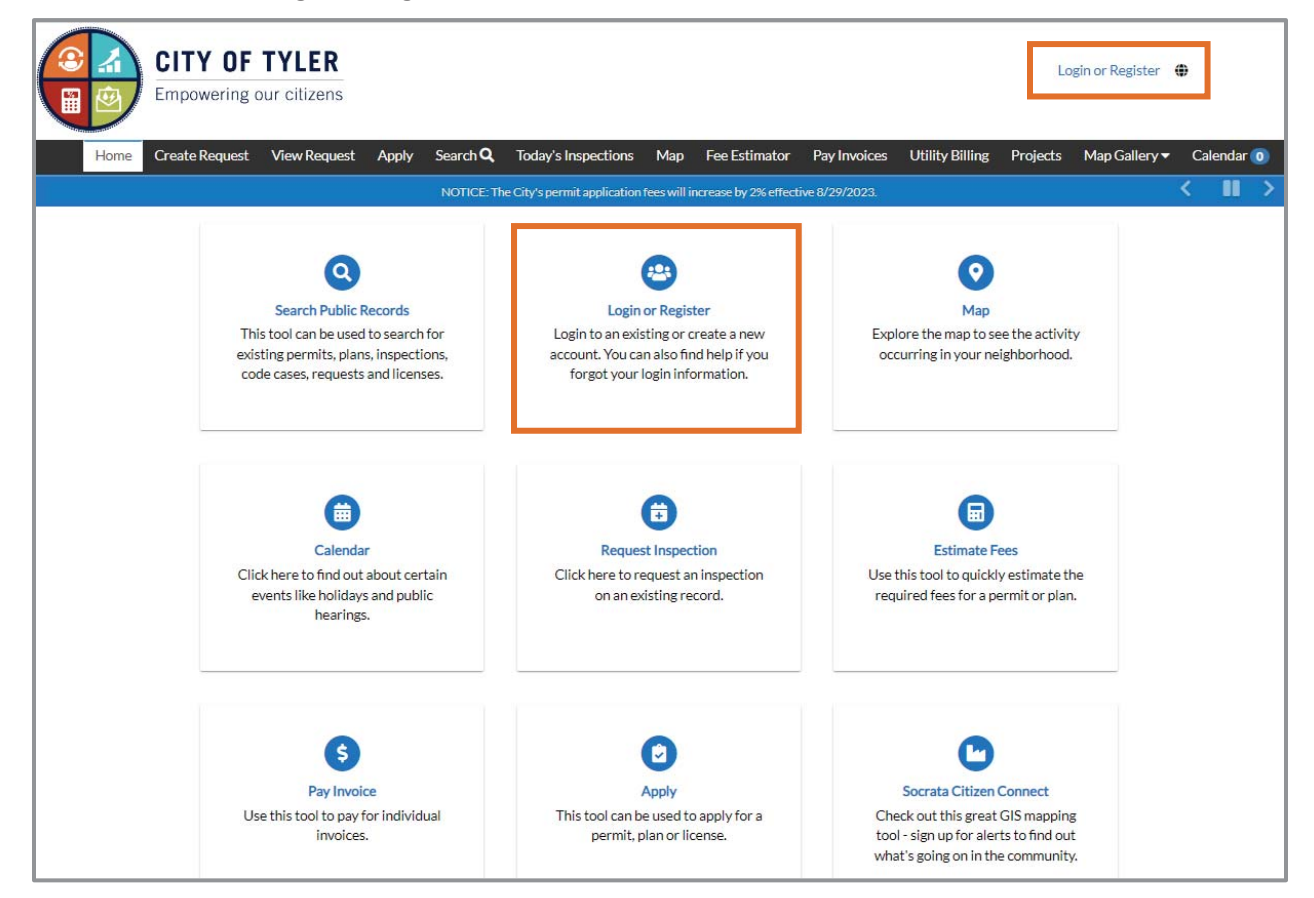

The portal will display a message directing you to another site to complete registration.

#### 4. Click **Continue**.

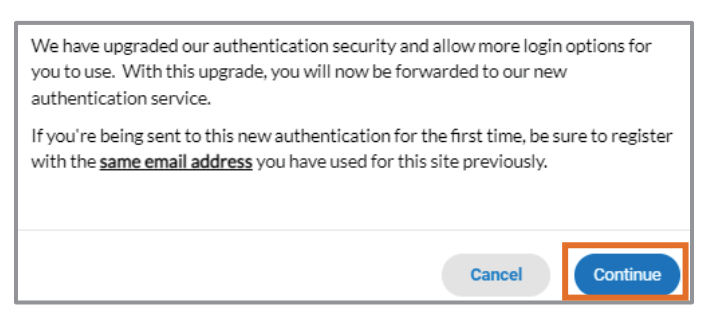

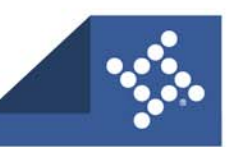

- 5. Click an option (if currently accessing the portal using one of these accounts):
	- a. **Sign in with Google**
	- b. **Sign in with Apple**
- c. **Sign in with Microsoft**
- d. **Sign in with Facebook**

OR

- 6. Type the **Email address** and **Password** used to currently access the portal.
	- a. Click **Sign in.**

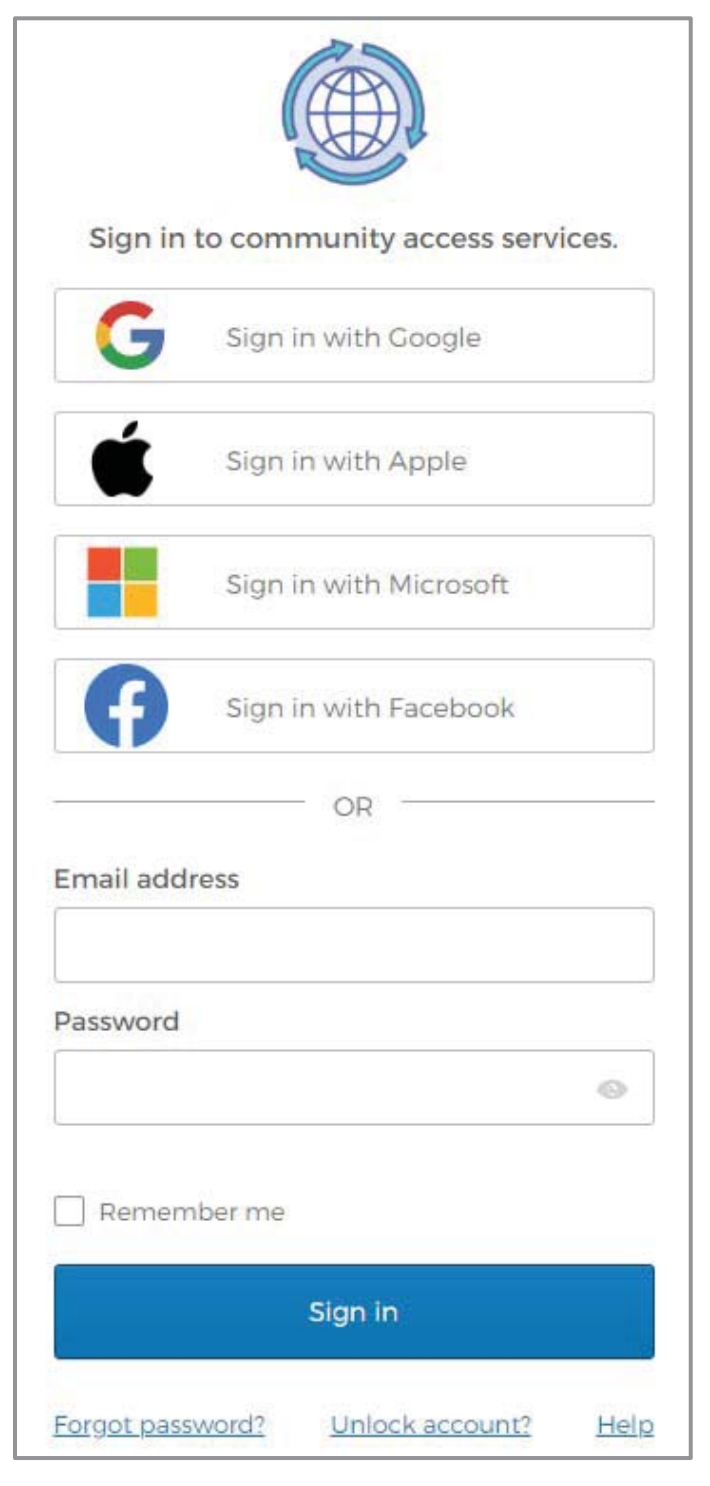

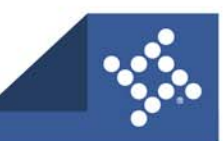

#### **Create Account**

The portal will display the Create an account page.

- 1. Type:
	- a. **Email address**
	- b. **Password**
	- c. **First name**
	- d. **Last name**
- 2. Click **Sign up**.

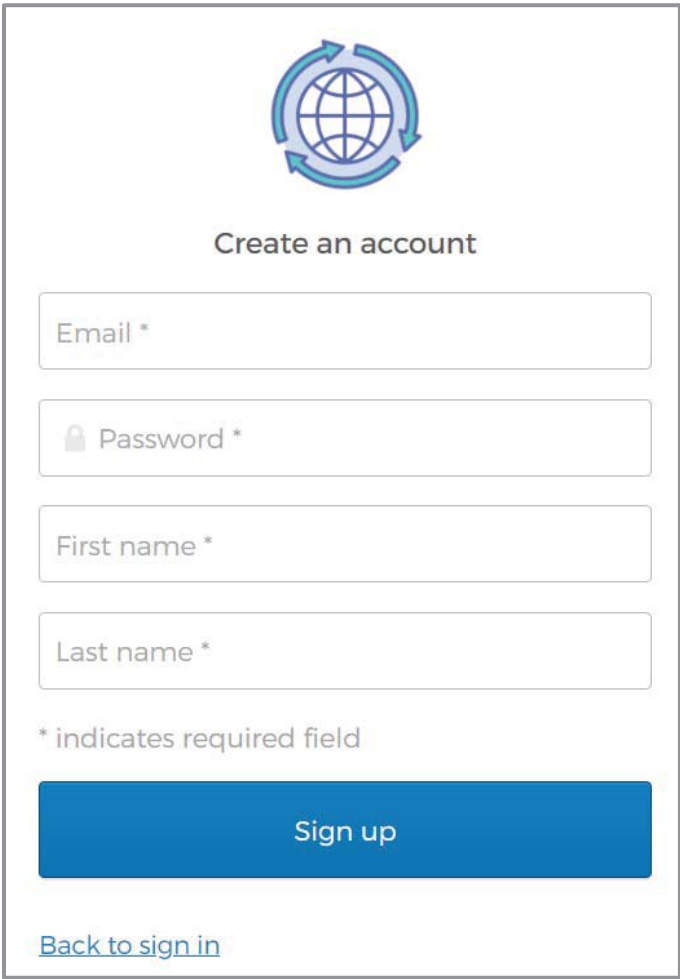

**NOTE** Required fields are noted with an asterisk.

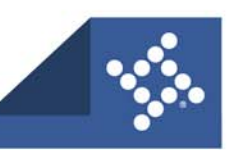

#### **Activate Account**

The browser displays a message instructing you to check your email.

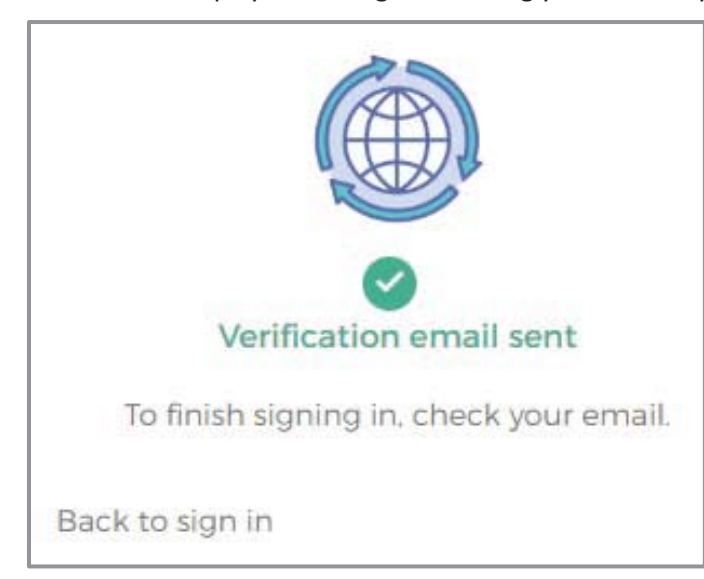

- 1. Log in to the **email account**.
- 2. Click **Activate account** in the email to activate the account.

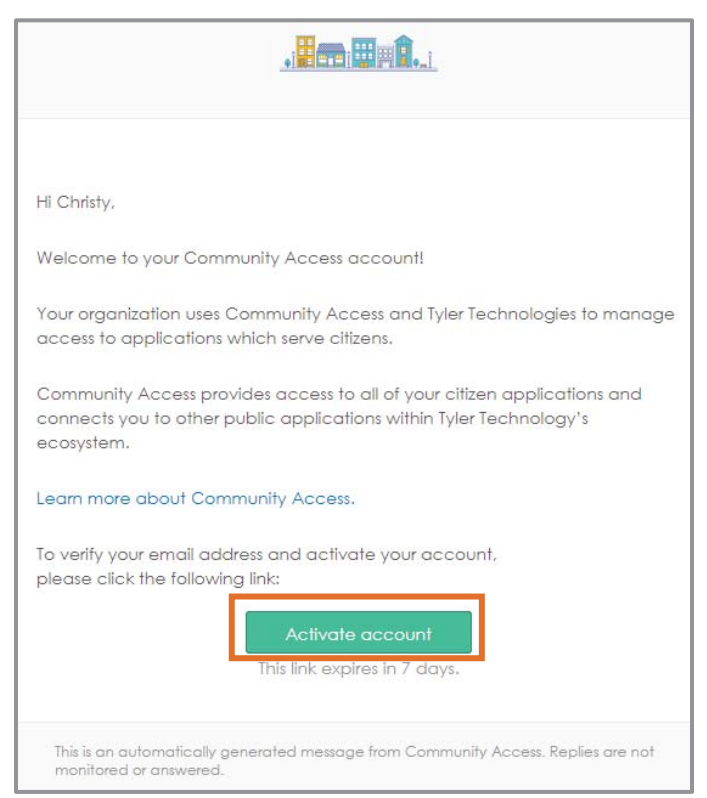

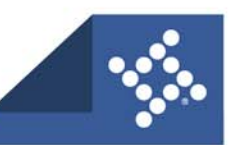

You will then be redirected to the City's online portal.

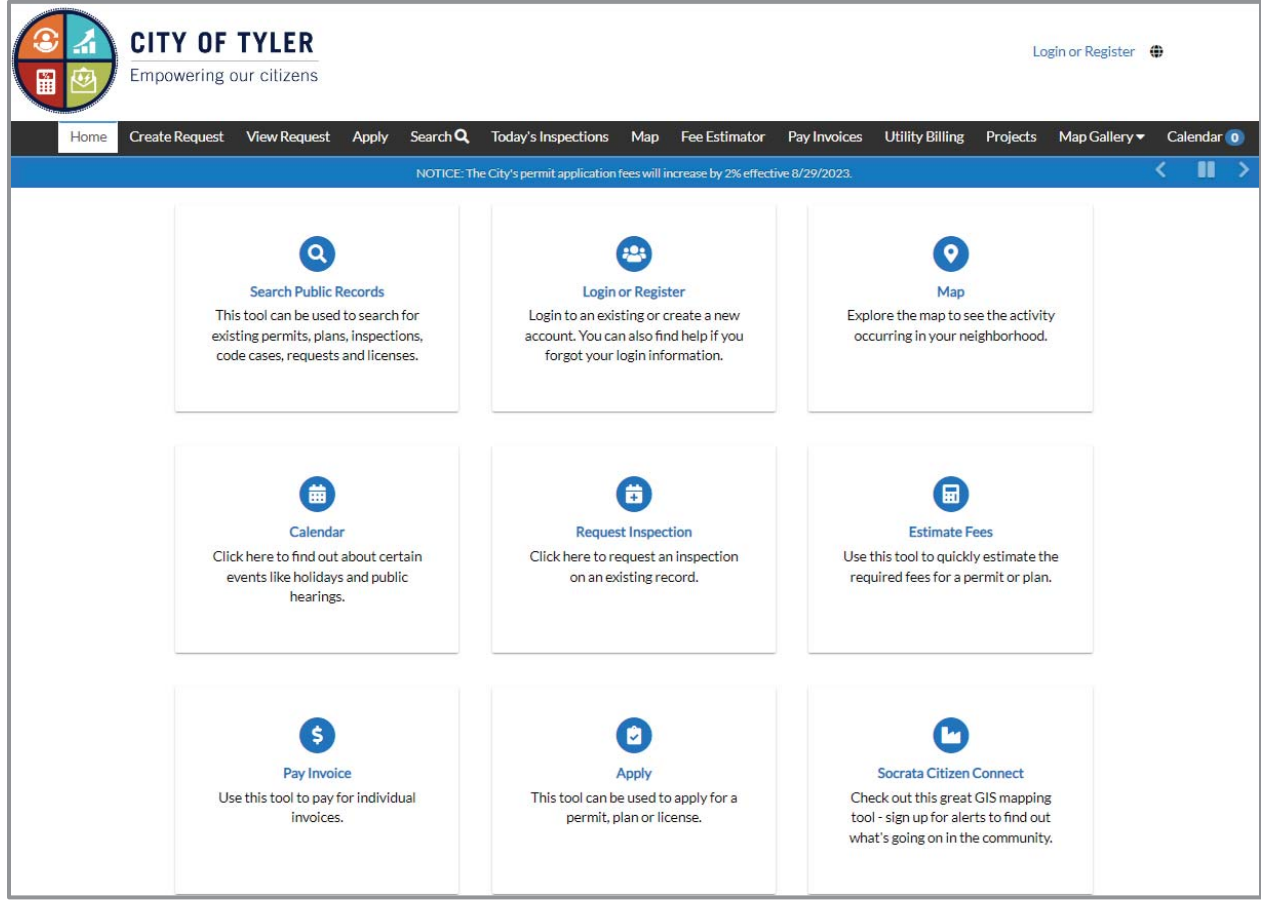

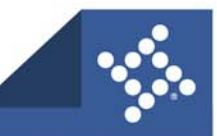

# Dashboard

The Dashboard displays data about permits, plans, inspections, licenses and invoices. You can access saved drafts of submissions and add unpaid invoices directly to your shopping cart.

1. To access the Dashboard, click **Dashboard** in the menu on the Home page.

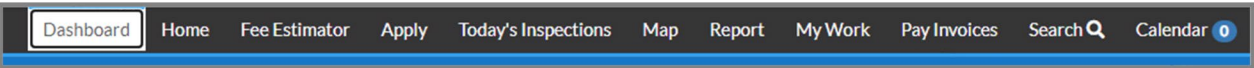

The Dashboard displays.

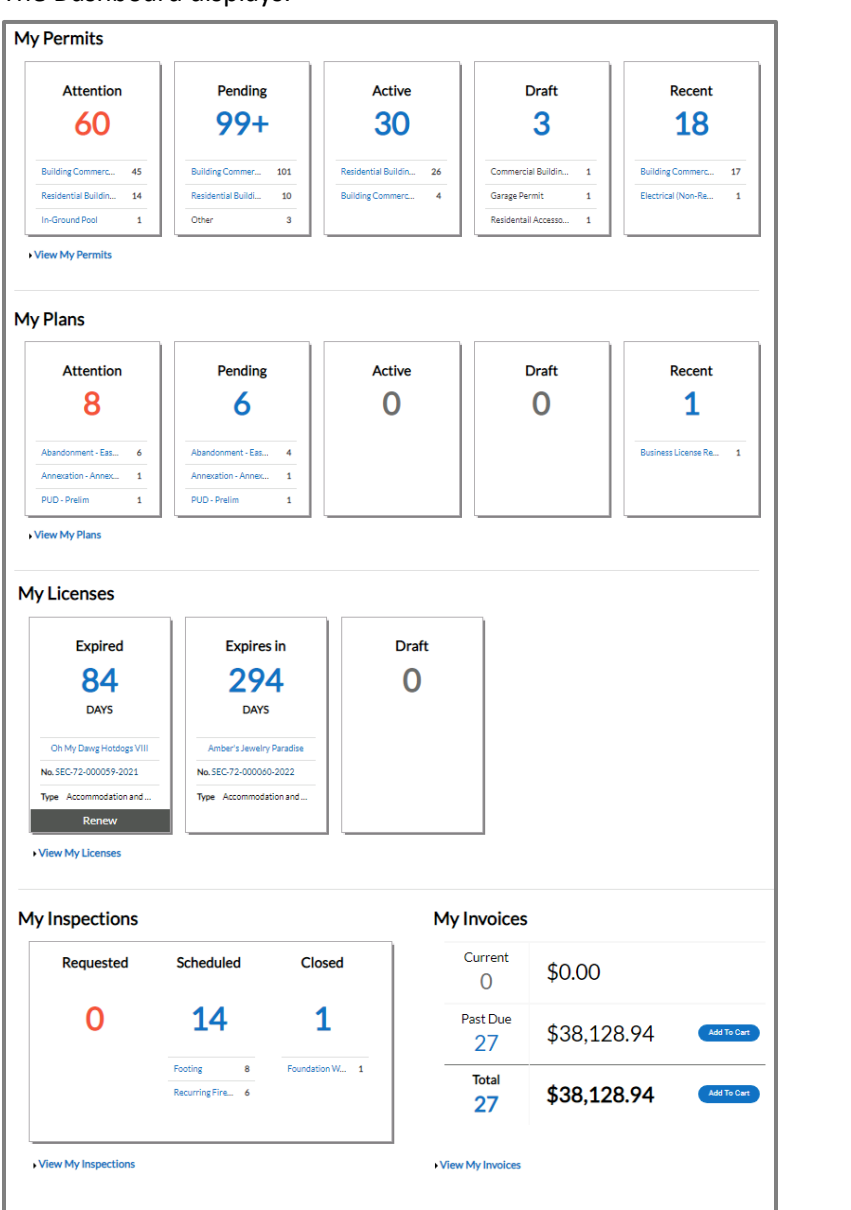

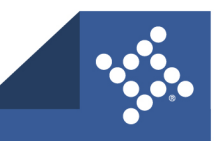

To use the Dashboard:

- 1. Click **Draft** in the **Licenses** section to view saved Licenses application drafts.
- 2. Click the appropriate **status card** in the **License** section to view a list of the corresponding Licenses. Beneath each status is a breakdown of the License Types. Click **View My Licenses** to view all Licenses.
- 3. Click **Add to Cart** next to **Current**, **Past Due**, or **Total** in the **My Invoices** section to add the corresponding Invoices to the Shopping Cart. Click **View My Invoices** to view all Invoices.

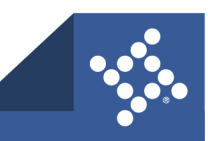

# Overview on Renewing Your License

Renewing a business allows you to update information for a business, upload required documents, and generate an invoice if funds are due.

# Navigation

To renew a business license in the portal, please:

- 1. Log into the portal: **www.cityhpil.com/permitsplanslicenses**.
- 2. Navigate to the license in one of the following ways:
	- a. Click **Dashboard** on the menu bar.
	- b. Click **Renew** on the card for the desired license in the My Licenses section.

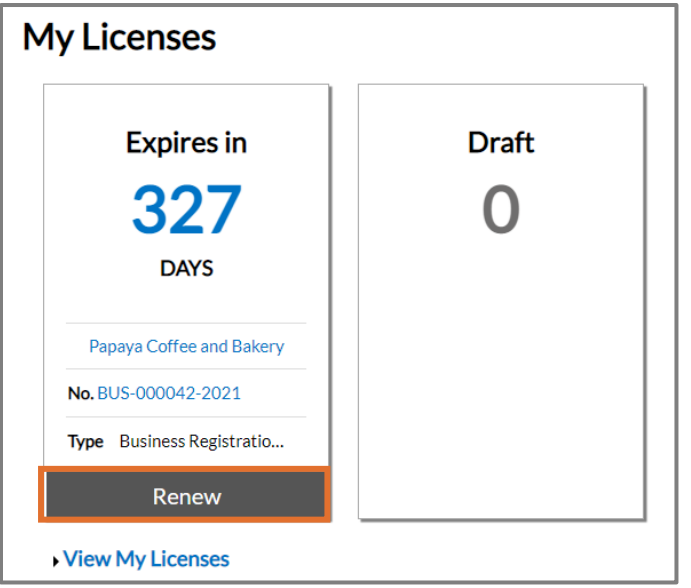

- c. Or click **My Work** on the menu bar.
	- i. Click the **MY LICENSES** tab.
	- ii. On the row with the desired license, click **RENEW**.

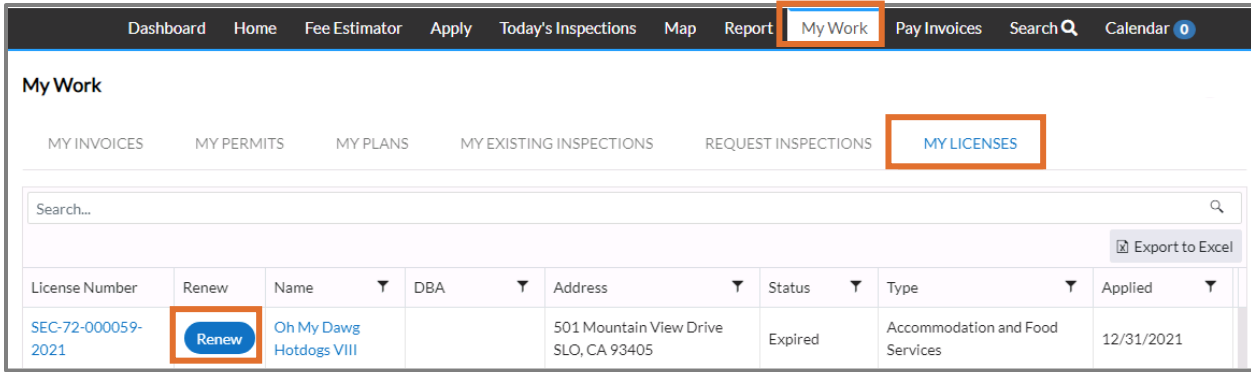

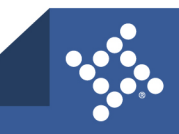

# Renew License Steps

## **Type**

- 1. Complete any required fields.
- 2. Click **Next**.

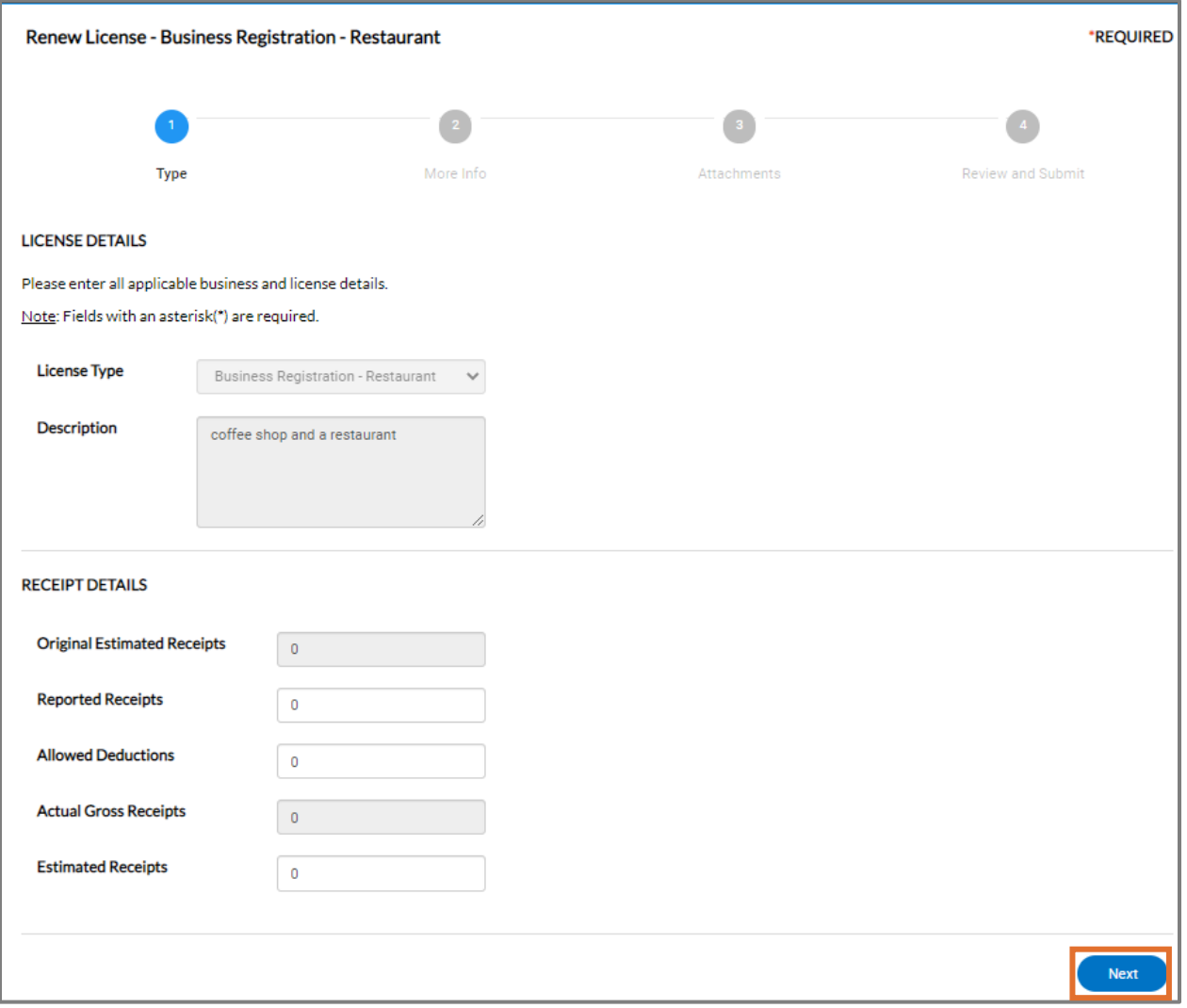

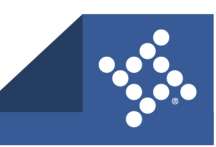

#### **More Info**

- 1. Update information as needed.
- 2. Complete required information.
- 3. Click **Next**.

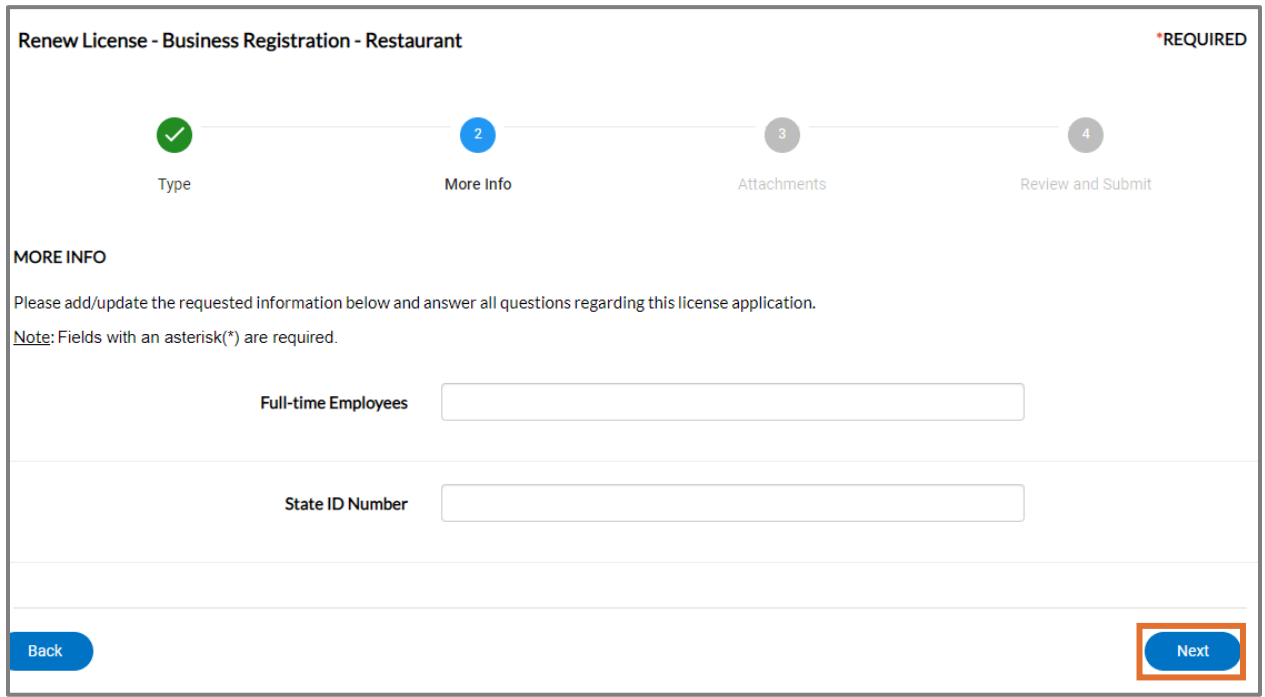

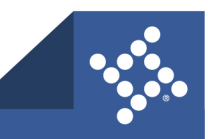

#### **Attachments**

- 1. Click **Add** (plus button) to upload any required documents.
	- a. Navigate to the location of the file on your computer or drive.
	- b. Select the file.
	- c. Click **Open**.
- 2. Click **Next**.

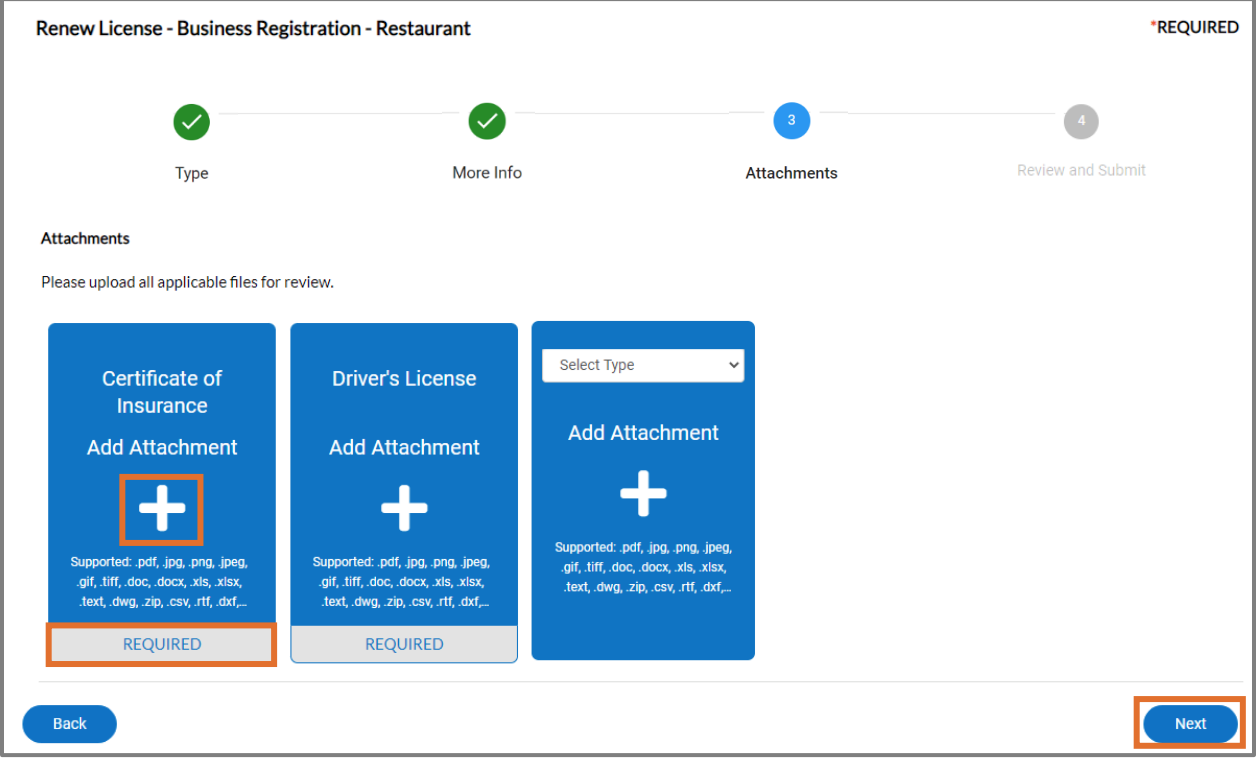

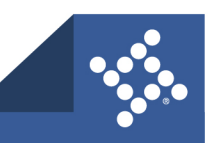

#### **Review and Submit**

- 1. Review the renewal application.
- 2. If any corrections are required, click **Back**.
- 3. Click **Submit.**

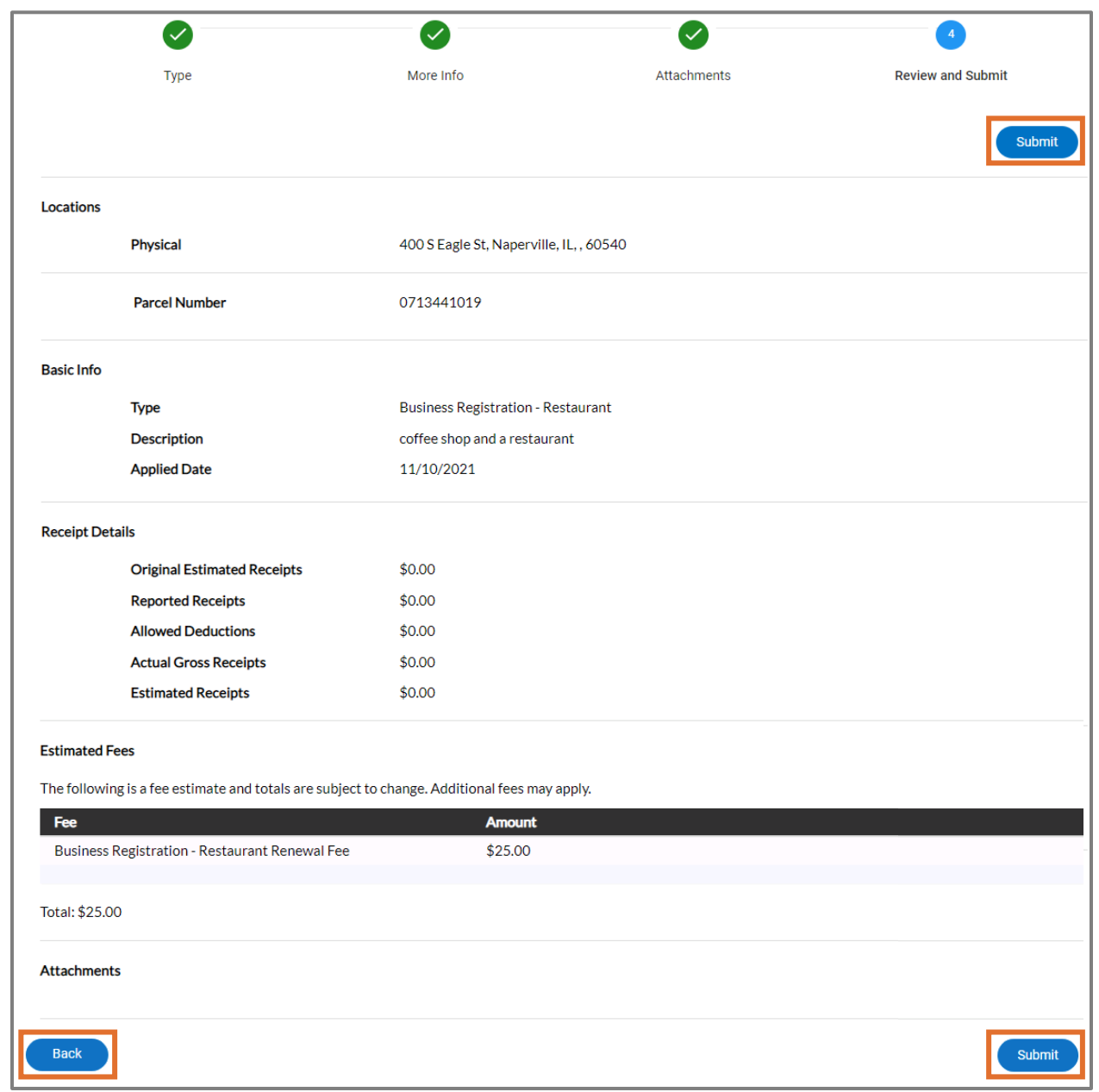

**NOTE** If the City needs to review the application, fee(s) will not be due upon submission. An invoice will be generated at a later date and you will then be able to print the license.

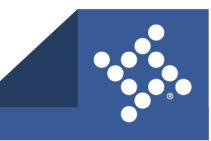

## **Invoices**

Users can access invoices that are paid, voided, or unpaid. Invoices are accessible from the **Dashboard** and the menu system and can be added to the electronic shopping cart.

1. **Current:** By clicking **Add To Cart**, you will be able to access the Shopping Cart page where all current invoices are listed. You may access the Invoice by clicking the Invoice Number. To remove an Invoice from the Shopping Cart, click **Remove** to the right of the invoice. To checkout, the click the **Check Out** oval to the right of the page. This takes you to a payment page to complete the payment for the invoice(s).

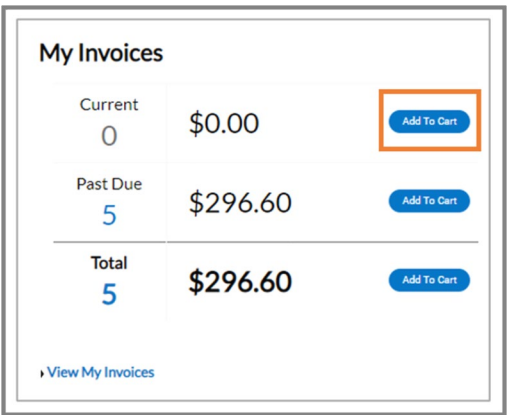

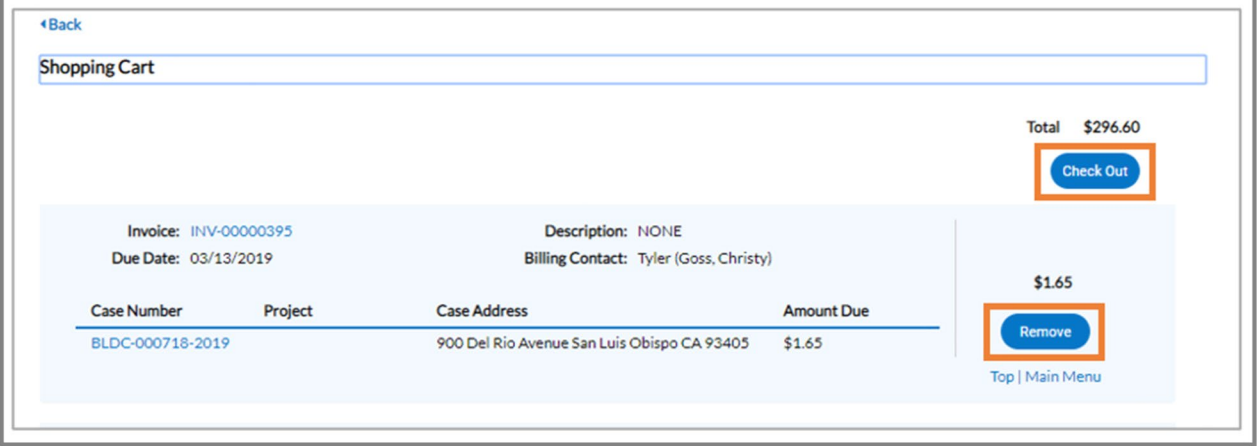

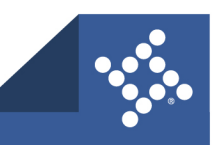

2. **Past Due:** By clicking **Add To Cart** oval to the right of Past Due invoices, you will be able to access the Shopping Cart page where all past due invoices are listed. You may access the Invoice by clicking the **Invoice Number**. To remove an Invoice from the Shopping Cart, click **Remove** to the right of the invoice. To checkout, click the **Check Out** oval to the right of the page. The payment page displays through which you can complete the payment for the invoice(s).

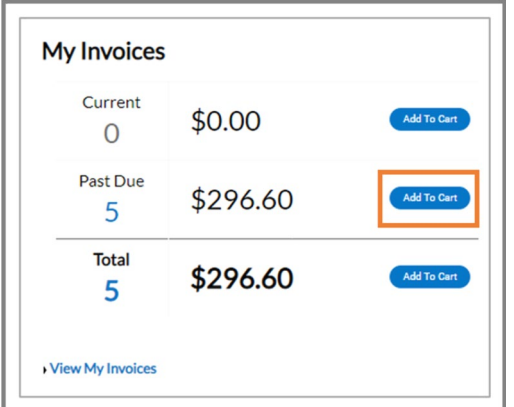

3. **Total:** By clicking **Add To Cart**, you will be able to access the Shopping Cart page where all invoices are listed. You may access the Invoice by clicking the **Invoice Number**. To remove an Invoice from the Shopping Cart, click **Remove** to the right of the invoice. To checkout, click the **Check Out** oval to the right of the page. This takes you to a payment page to complete the payment for the invoice(s).

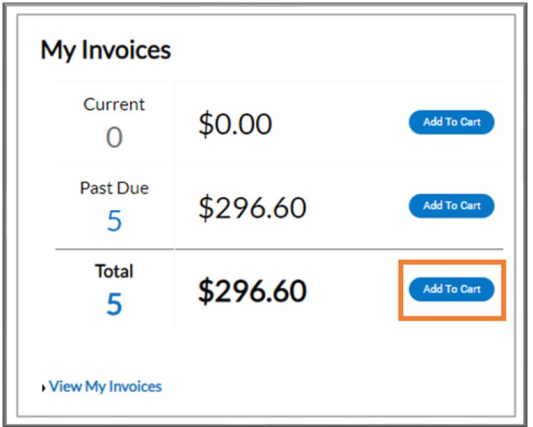

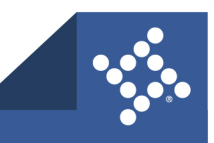

## **My Licenses**

The Dashboard view of Licenses displays licenses that are close to expiration. These include licenses that are up for renewal. To view all Licenses, either click **View My Licenses** at the bottom of the **My Licenses** page. You may also click the **Renew** button on the Dashboard view. Once on the My Licenses page, you can access all your Licenses.

- 1. **License Number:** By clicking the **License Number**, license holders will be taken to a license details page where you may have access to information regarding location, fees, inspections, attachments, contacts, holds, and additional information.
- 2. **Renew:** Click the **Renew** button to be taken to the License Renewal page. If the Renew button is not present, the license may not be renewed at that time.
- 3. **Name:** Company name. This may be different from the DBA.
- 4. **DBA:** Doing Business As This column lists the name that the Business License may be doing business as.
- 5. **Address:** The address of where the license is held.
- 6. **Status:** Status of the license. Some statuses may include Expired, Issued, In Review, Submitted.
- 7. **License Type:** The type of license that was applied for within the City.
- 8. **Applied Date:** When the license was applied for.

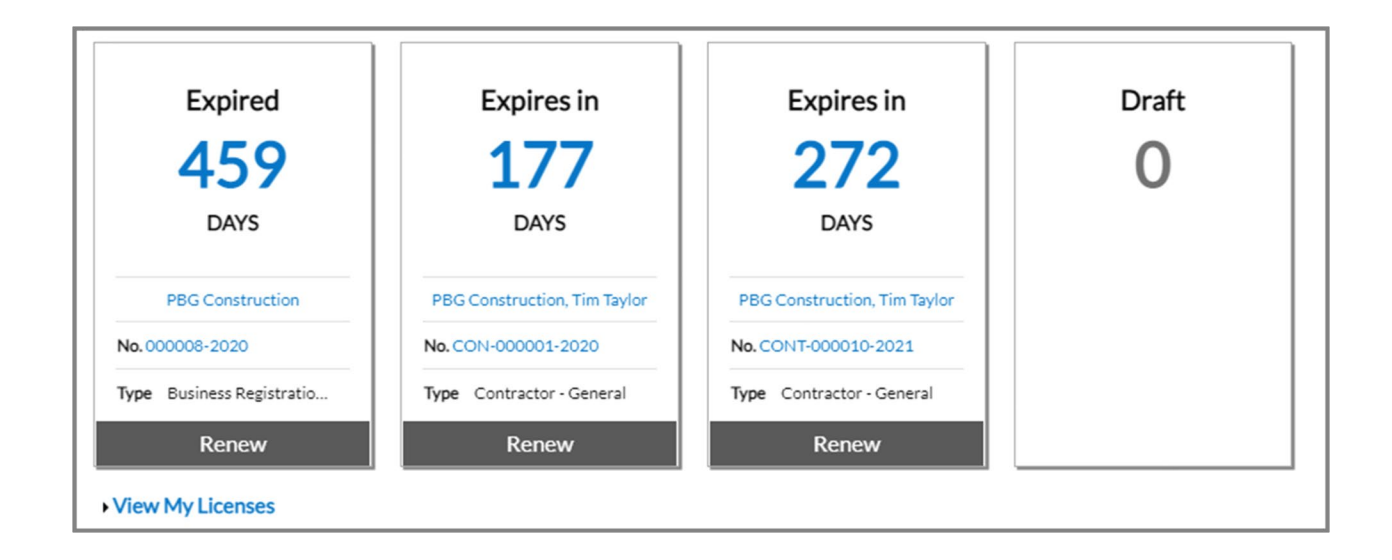

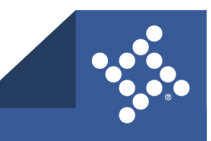